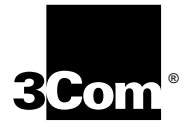

# **NETBUILDER II**® **HIGH-SPEED SERIAL RS-449 MODULE INSTALLATION GUIDE**

**A member of the NETBuilder**® **family**

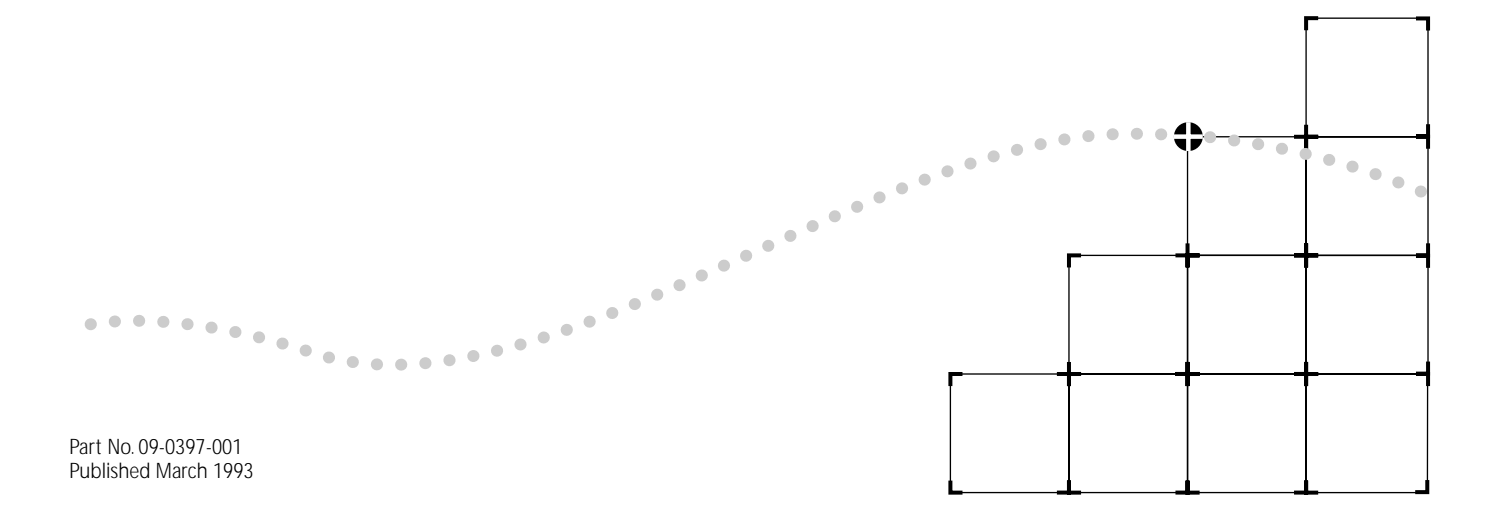

#### 3Com Corporation ■ 5400 Bayfront Plaza ■ Santa Clara, California ■ 95052-8145

© 3Com Corporation, 1993. All rights reserved. No part of this documentation may be reproduced in any form or by any means or used to make any derivative work (such as translation, transformation, or adaptation) without permission from 3Com Corporation.

3Com Corporation reserves the right to revise this documentation and to make changes in content from time to time without obligation on the part of 3Com Corporation to provide notification of such revision or change.

3Com Corporation provides this documentation without warranty of any kind, either implied or expressed, including, but not limited to, the implied warranties of merchantability and fitness for a particular purpose. 3Com may make improvements or changes in the product(s) and/or the program(s) described in this documentation at any time.

#### UNITED STATES GOVERNMENT LEGENDS:

If you are a United States government agency, then this documentation and the software described herein are provided to you subject to the following restricted rights:

#### For units of the Department of Defense:

*Restricted Rights Legend:* Use, duplication or disclosure by the Government is subject to restrictions as set forth in subparagraph (c) (1) (ii) for restricted Rights in Technical Data and Computer Software clause at 48 C.F.R. 52.227-7013. 3Com Corporation, 5400 Bayfront Plaza, Santa Clara, California 95052-8145.

#### For civilian agencies:

*Restricted Rights Legend:* Use, reproduction or disclosure is subject to restrictions set forth in subparagraph (a) through (d) of the Commercial Computer Software - Restricted Rights Clause at 48 C.F.R. 52.227-19 and the limitations set forth in 3Com Corporation's standard commercial agreement for the software. Unpublished rights reserved under the copyright laws of the United States.

If there is any software on removable media described in this documentation, it is furnished under a license agreement included with the product as a separate document, in the hard copy documentation, or on the removable media in a directory file named LICENSE.TXT. If you are unable to locate a copy, please contact 3Com and a copy will be provided to you.

Unless otherwise indicated, 3Com registered trademarks are registered in the United States and may or may not be registered in other countries.

3Com, NETBuilder, and NETBuilder II are registered trademarks of 3Com Corporation. Other brand and product names may be registered trademarks or trademarks of their respective holders.

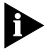

*The following advice and subsequent warnings are given to satisfy the requirements of the United Kingdom's BABT approval of the NETBuilder II HSS RS-449 module as a host independent module.*

This module is approved only for installation in a host and with host attachments, which are either type-approved for such apparatus, or, if supplied after March 1, 1993, are marked with or supplied with a statement that the host is supplied over General Approval Number NS/G/1234/J/100003.

This module has been designed to comply specifically with BABT and all the 3Com NETBuilder family of modules for use in the NETBuilder chassis. These considerations are outlined herein.

Except at the edge connector, which plugs into the host's expansion slot, clearance and creepage distances of Xmm and Ymm, as listed below, must be maintained between this module and other parts of the host, including any other additional modules fitted therein.

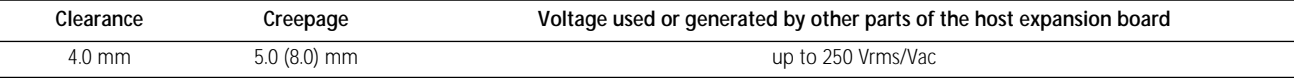

The creepage distances apply when installed in a normal office environment. The creepage distances shown in parentheses apply where the normal office environment within the host is subject to conductive pollution or dry ?non-conductive pollution, which could become conductive due to condensation.

If in doubt, advice should be sought from a competent telecom safety engineer.

Users must ensure that the power drawn by the 3Com NETBuilder II HSS RS-449 module (as described in [Appendix A](#page-17-0)) together with any auxiliary apparatus, lies within the rating of the host power supply.

Failure to install the module in accordance with these instructions, invalidates the approval.

*The NETBuilder II chassis are supplied in the United Kingdom under the General Approval Number NS/G/1234/J/100003 and do not hold a BABT license in their own right. In view of this, users are reminded that when the HSS RS-449 module is installed in a chassis, it is still only the module that is approved and so the BABT license label must not be moved so that it is attached to the chassis itself.*

The network connector RS-449 is a TNV connection point as defined by EN 41 003. The bus connectors J1, J2, and J3 are SELV connections as defined by EN 60 950.

The maximum attenuation of the G.703 connecting cable must not exceed 6 dB when measured at 1024 kHz.

The frequence attenuation characteristic of the connecting cable should follow a root f law.

The edge connector on the HSS G.703 module into the NETBuilder II chassis does not provide isolation sufficient to satisfy the relevant parts of BS 6301 when the jumper E1 and/or E2 has been fitted. Therefore, apparatus connected to this port must have been evaluated against British Telecom (Post Office) Technical Guides 2 or 26 and given permission to attach. Other usage will invalidate any approval given to the apparatus.

Interconnection directly, or by way of other apparatus of ports marked "SAFETY WARNING - See Instructions for Use," with ports marked or not so marked may produce hazardous conditions on the network and advice should be obtained from a competent engineer before such a connection is made.

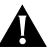

**CAUTION:** *This equipment has been tested and found to comply with the limits for a Class A digital device, pursuant to Part 15 of the FCC Rules, VDE specification 0871, CISPR22 (EN55022). These limits are designed to provide reasonable protection against harmful interference in a commercial installation. This equipment generates, uses and can radiate radio frequency energy and, if not installed and used in accordance with the instructions, may cause harmful interference to radio*

*communications. Operation of this equipment in a residential area is likely to cause harmful interference, in which case, the user will be required to correct the interference at the user's own expense.* 

*Changes or modifications not expressly approved by 3Com could void the user's authority to operate this equipment.*

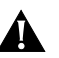

**CAUTION:** *The connector port on the HSS RS-449 module does not provide isolation sufficient to satisfy the requirements of the relevant parts of BS 6301. Apparatus connected to it must have been approved to the relevant parts of BS 6301 or have previously been evaluated against British Telecom (Post Office) Technical Guides 2 or 26 and given permission to attach. Other usage will invalidate any approval given to the apparatus.* 

*Interconnect directly, or by way of other apparatus, of ports marked "SAFETY WARNING - See Instructions for Use" as indicated above, with ports marked or not so marked may produce hazardous conditions on the network and advice should be obtained from a competent engineer before such a connection is made.*

# **ABOUT THIS GUIDE**

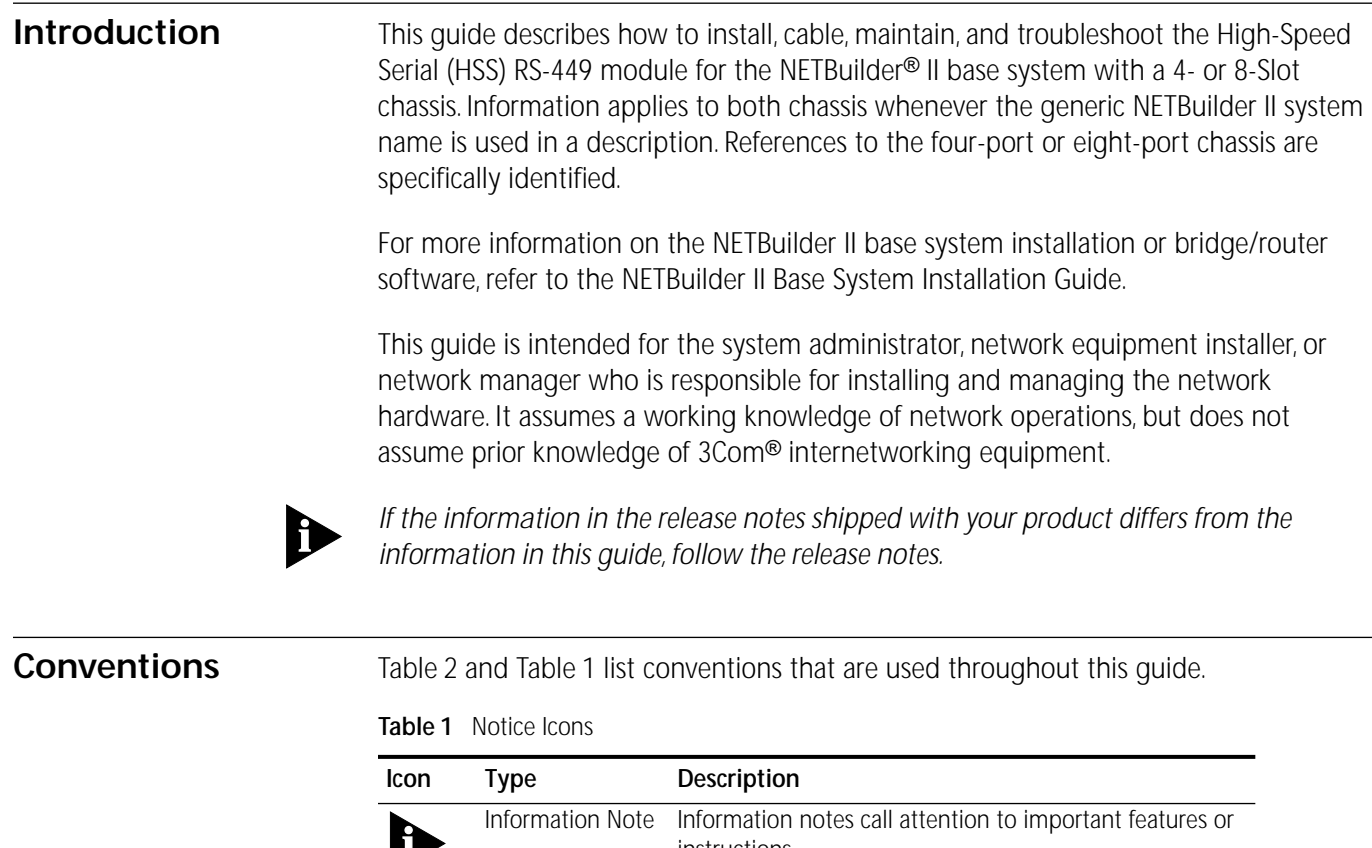

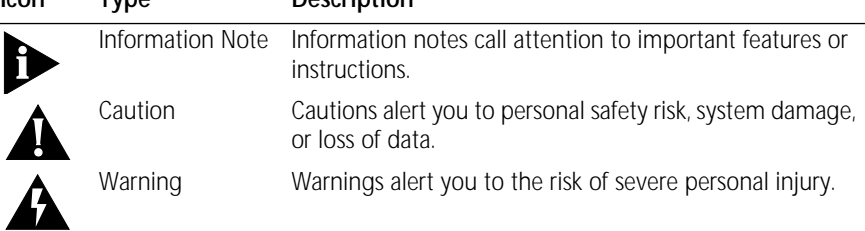

#### <span id="page-4-0"></span>**Table 2** Text Conventions

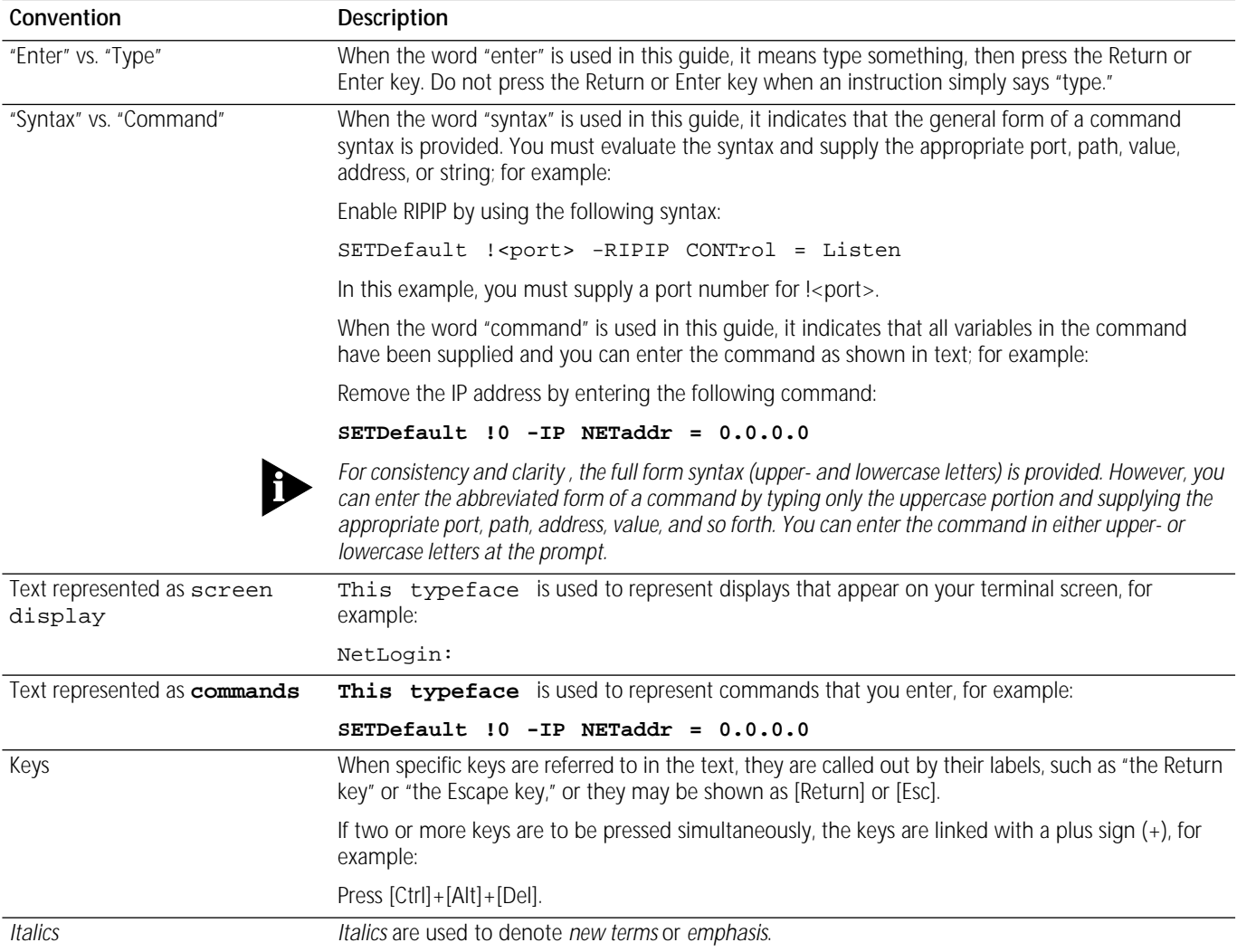

<span id="page-5-0"></span>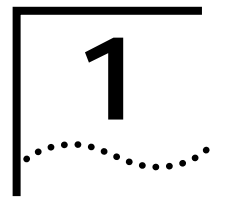

**1 OVERVIEW**

This chapter describes the High-Speed Serial (HSS) RS-449 module for the NETBuilder<sup>®</sup> II base system and provides a brief summary of its features. The HSS RS-449 module, as it will be referred to in this guide, contains the interfaces to the NETBuilder II I/O bus, the functional operating components of the board, and the interfaces to a modem or other serial device.

# **HSS RS-449 Module Components**

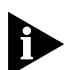

DINI

NS/3767/1/P/603604

*The HSS RS-449 module must be used with NETBuilder software version 5.2 or later.*

The NETBuilder II system is a modular internetworking platform. The HSS RS-449 module board provides one HSS RS-449 interface for the NETBuilder II base system.

**Board** Figure 1-1 shows the surface of the HSS RS-449 module board with the major components and shows the connector/LED panel with the connector and the LED indicator light.

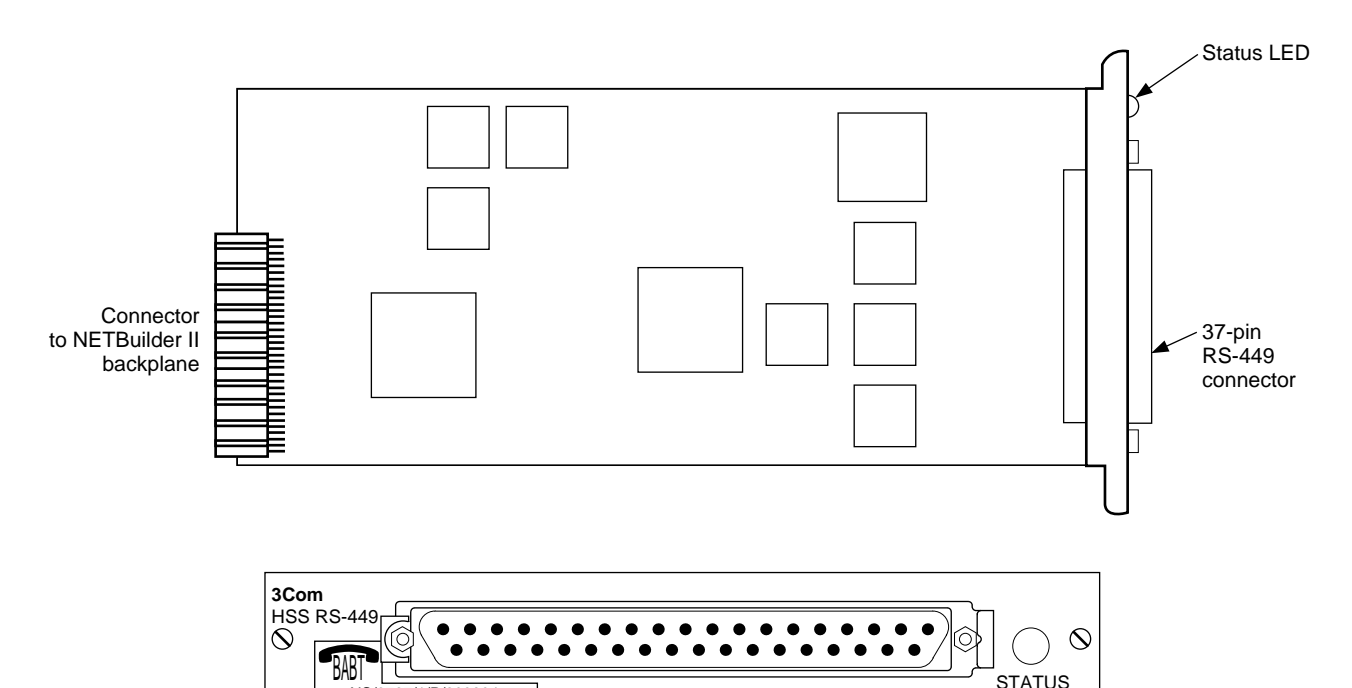

**Figure 1-1** HSS RS-449 I/O Module Board and Connector/LED Panel

[Table 1-1](#page-6-0) and [Table 1-2](#page-6-0) briefly describe the HSS RS-449 module's internal and external components.

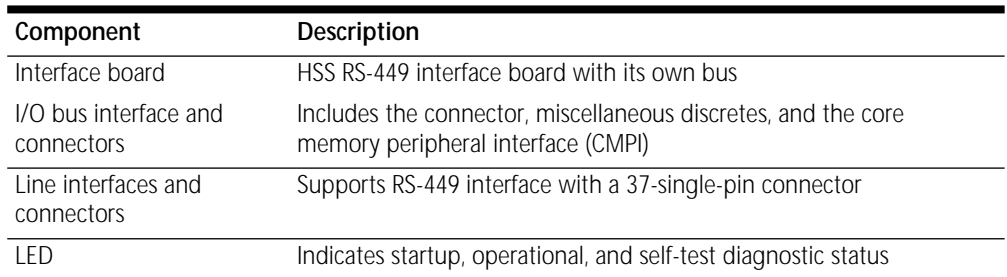

#### <span id="page-6-0"></span>**Table 1-1** HSS RS-449 Module External Components

#### **Table 1-2** HSS RS-449 Module Internal Components

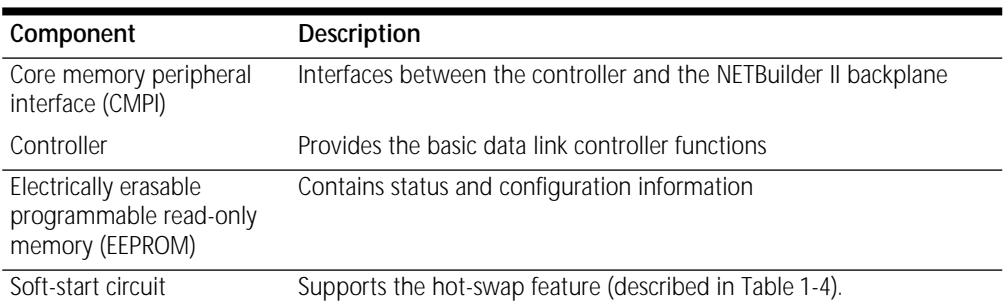

**Status LED** The HSS RS-449 has one tricolor LED that indicates STATUS. The LED is located on the HSS RS-449 module's connector/LED panel. Table 1-3 lists the different states of the STATUS LED and their meanings.

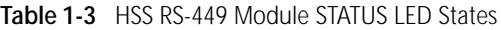

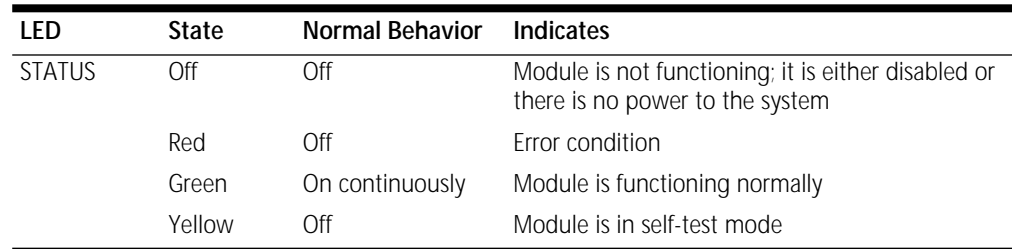

#### **Serial Interface Connector** The HSS RS-449 module's back panel has one connector for access to the modem or data service unit (CSU/DSU) interfaces. Cabling and pin assignments for an RS-449 interface (X.21 or RS-530) are described in [Chapter 2,](#page-8-0) *[Installation](#page-8-0)*.

[Figure 1-2](#page-7-0) shows an example of a typical HSS RS-449 and NETBuilder II network using RS-449 connections.

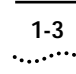

<span id="page-7-0"></span>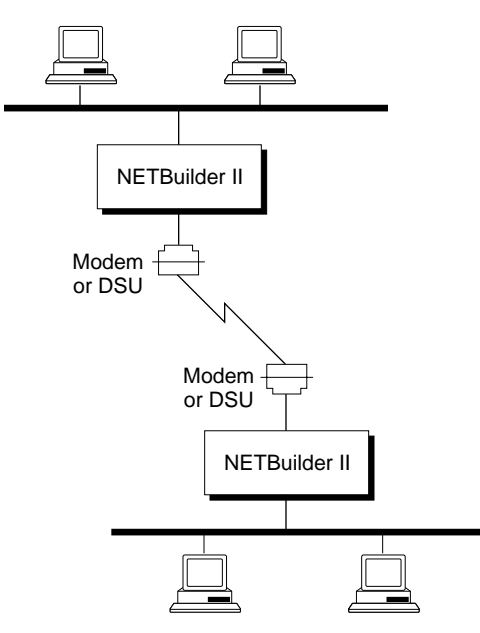

**Figure 1-2** Typical HSS RS-449 and NETBuilder II Network

Table 1-4 summarizes the HSS RS-449 module features.

# **HSS RS-449 Module Features**

**Table 1-4** HSS RS-449 Module Features

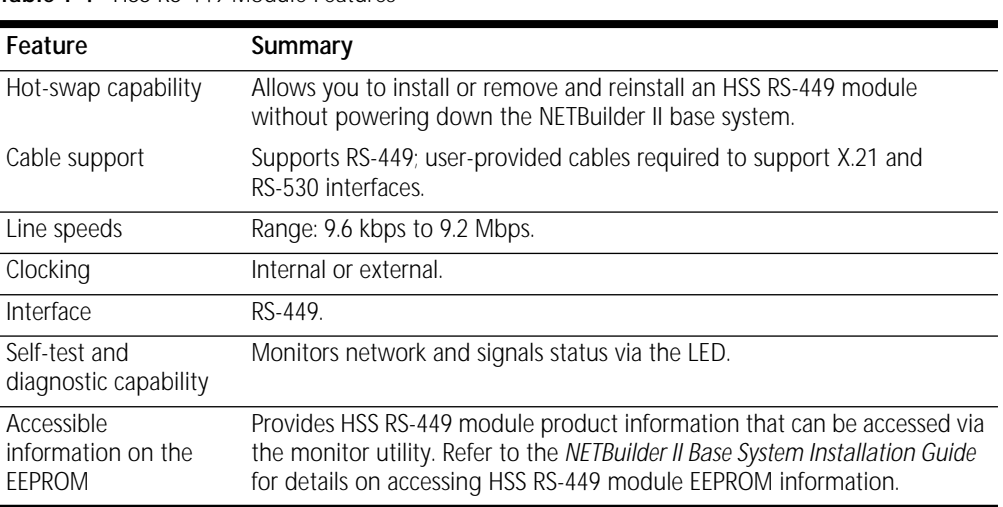

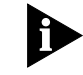

*Line speeds, clocking, and interfaces are selected via software. Refer to the manuals that shipped with your product.*

<span id="page-8-0"></span>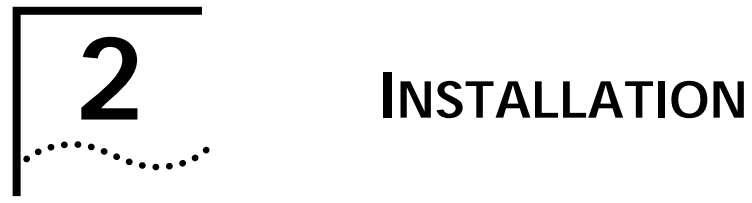

This chapter describes how to install the HSS RS-449 module into the NETBuilder II base system.

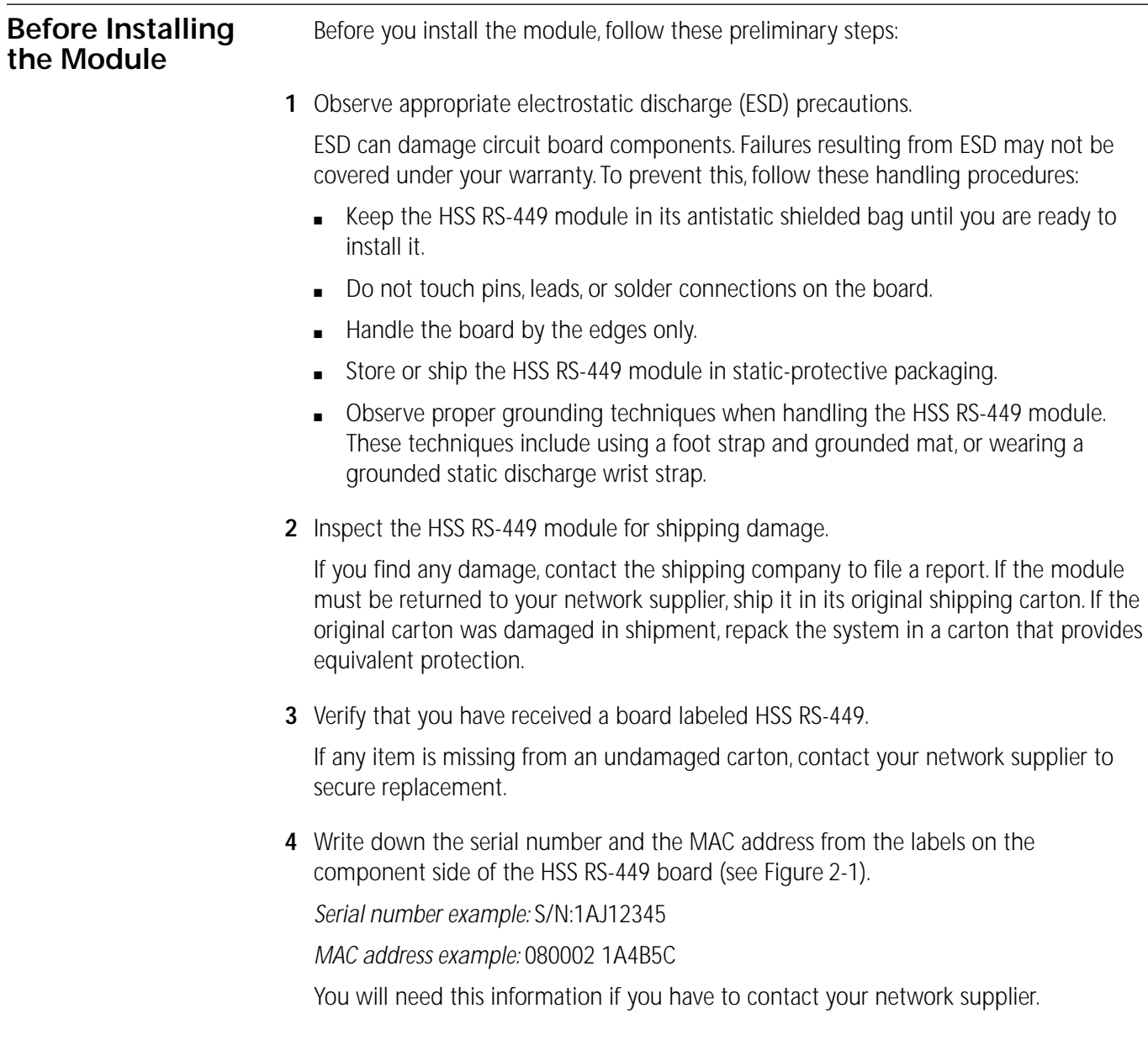

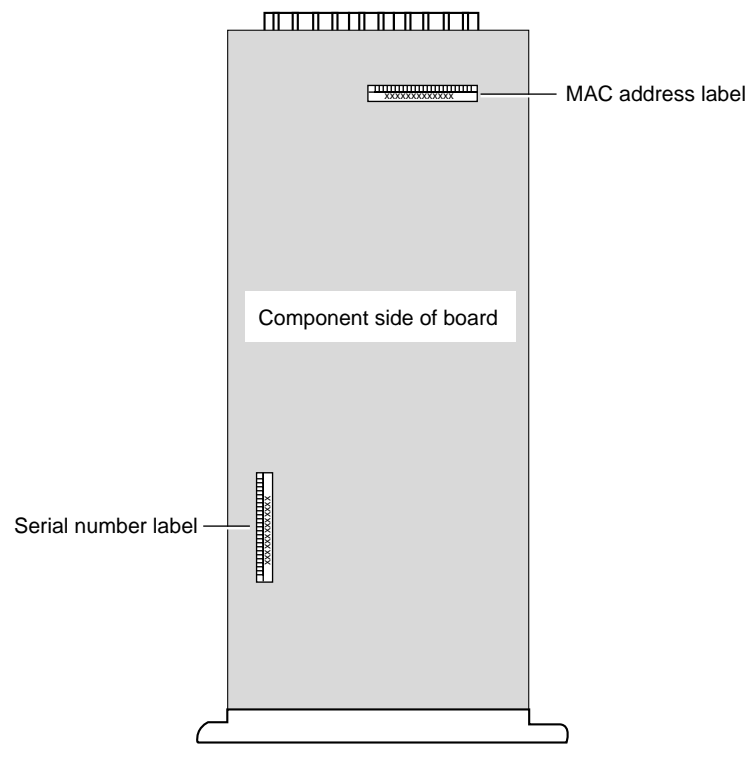

**Figure 2-1** Serial Number on the HSS RS-449 Module

To access this information, use the monitor utility. The MAC address is also encoded in the HSS module's EEPROM. Refer to the *NETBuilder II Base System Installation Guide* for instructions on accessing the MAC address encoded in the EEPROM.

- **5** Verify that you have the appropriate serial interface cable and connector (RS-449, RS-530, or X.21) for connecting the HSS RS-449 module to the serial device.
- **6** Select the slot for the HSS RS-449 module.

You can install the module into any available I/O slot in the rear of the NETBuilder II system. The wide top slot is designated for the CEC module only.

- **7** Using a flathead screwdriver (if necessary), remove the blanking plate from the selected I/O slot for the HSS RS-449 module (see [Figure 2-2\)](#page-10-0).
	- **a** Loosen the captive screws.
	- **b** Push the ejector clips apart and slide the blanking plate from the slot.

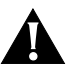

**CAUTION:** *Remove the blanking plate only from I/O slots that will house an I/O module. All unused I/O slots require the blanking plate covers to maintain proper cooling of the unit and regulatory compliance. Failure to cover open slots can result in overheating of the NETBuilder II base system and voiding of the warranty.*

<span id="page-9-0"></span>

<span id="page-10-0"></span>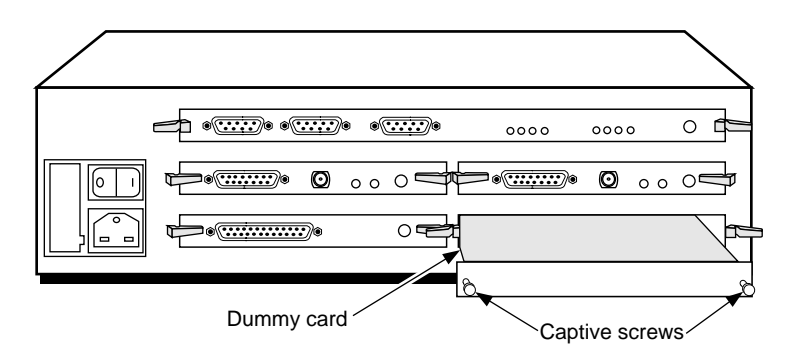

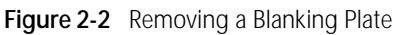

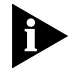

*All NETBuilder II chassis are shipped with two open slots. 3Com recommends that you use these open slots for your first installations. Leave the other blanking plates in place until the slots are needed for additional module installation.*

Once you have performed all the preinstallation steps, you are ready to install the HSS RS-449 module.

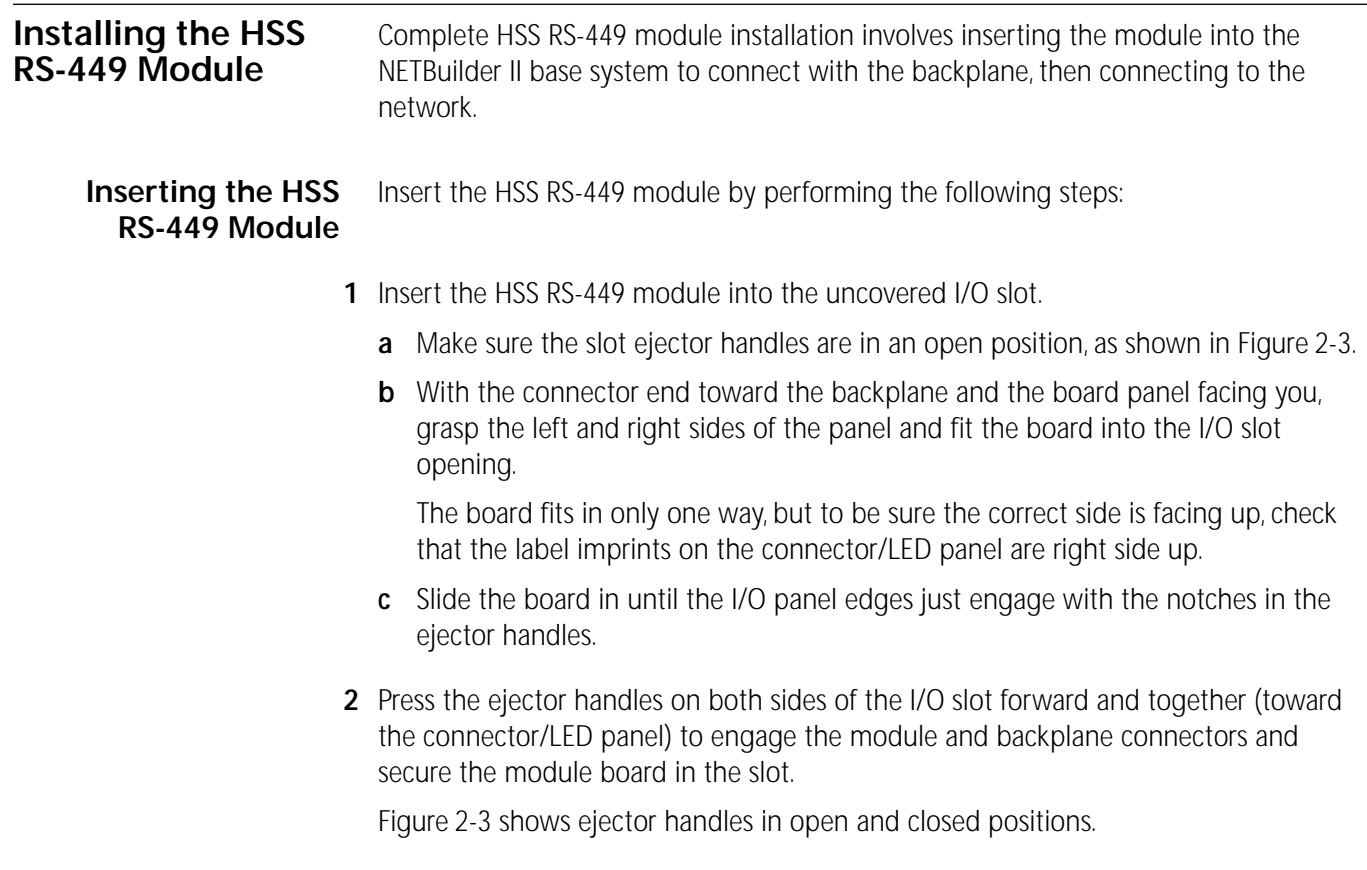

<span id="page-11-0"></span>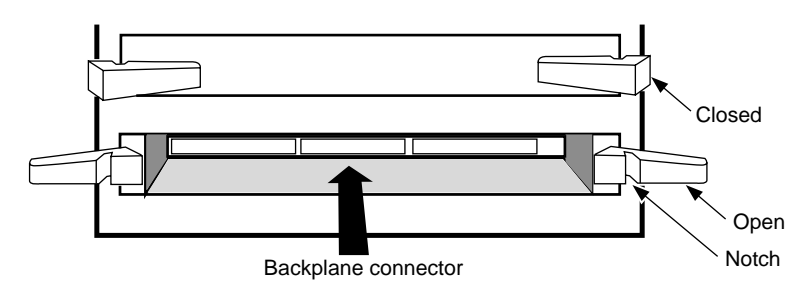

**Figure 2-3** View of Open and Closed I/O Slot Ejector Handles

You will feel a slight resistance as you press these clips into the closed position; it will be the connectors engaging.

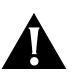

**CAUTION:** *If the resistance is too great, the module and backplane connectors may not be aligned. Forcing the module forward can damage the board or backplane connectors. Remove and reinsert the module, making sure the connectors are properly aligned.*

- **3** Check that the connector/LED panel of the newly inserted module is flush with the NETBuilder II chassis, and is aligned with the connector/LED panel(s) of any other installed module(s) to verify that the board is seated correctly (see Figure 2-4).
- **4** Use your fingers to attach the two captive screws, then tighten them "finger tight" only.

A solid connection of the I/O panel to the chassis is required for proper operation, but the screws should *not* be used to force the board into place.

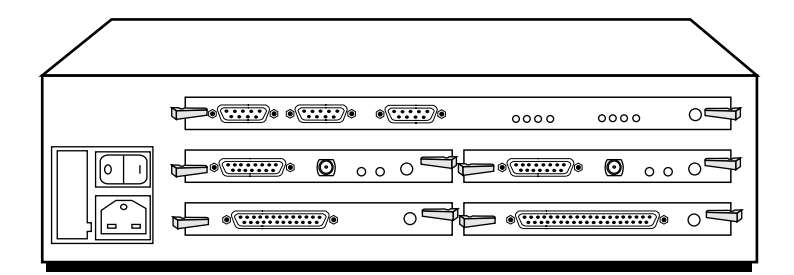

**Figure 2-4** HSS RS-449 Module Board Installed

**Connecting the Module to a Modem or Serial Device**

To connect the HSS RS-449 module to the network, connect the appropriate cable from the modem or serial device to the HSS RS-449 module connector ([Figure 2-5\)](#page-12-0).

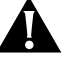

**CAUTION:** *To eliminate cable noise emission in excess of FCC regulations, Part 15, subpart J, and VDE specifications 0871 and specification CISPR22 (EN55022) for Class A devices, all interconnection cables should be equipped with shielded connectors, the backshells of which must completely surround the cable shield.*

<span id="page-12-0"></span>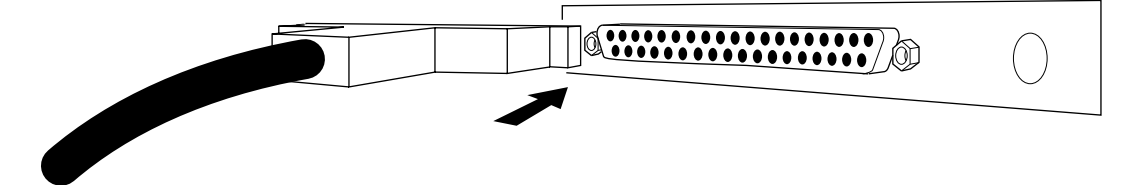

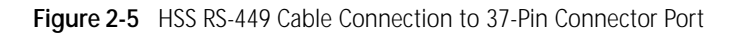

Install and cable any other I/O modules, referring to the appropriate I/O module installation guide.

When you have finished installing all I/O modules, refer to the *NETBuilder II Base System Installation Guide* to complete the NETBuilder II base system installation steps.

#### **Connecting the Module with an X.21 Adapter Cable**

The RS-449 cable connects the NETBuilder II HSS RS-449 DTE connector to an X.21 DCE device.

Table 2-1 describes the pin assignments for connecting an RS-449 37-pin female "D" connector and an X.21 15-pin male "D" transition cable.

|              | RS-449     |     |                | X.21       |  |  |
|--------------|------------|-----|----------------|------------|--|--|
| Dir          | Name       | Pin | Pin            | Name       |  |  |
|              | Shield     | 1   | 1              | Shield     |  |  |
| ->           | SDA        | 4   | $\overline{2}$ | TX Data A  |  |  |
|              | SDB        | 22  | 9              | TX Data B  |  |  |
| $\leftarrow$ | <b>RDA</b> | 6   | 4              | RX Data A  |  |  |
|              | <b>RDB</b> | 24  | 11             | RX Data B  |  |  |
| <——          | STA        | 5   | 6              | Clock A    |  |  |
|              | RTA        | 8   |                |            |  |  |
| <--          | STB        | 23  | 13             | Clock B    |  |  |
|              | RTB        | 26  |                |            |  |  |
| ->           | <b>RSA</b> | 7   | 3              | Control A  |  |  |
|              | <b>RSB</b> | 25  | 10             | Control B  |  |  |
| <--          | <b>RRA</b> | 13  | 5              | Indicate A |  |  |
|              | <b>RRB</b> | 31  | 12             | Indicate B |  |  |
|              | SG         | 19  | 8              | Zero volts |  |  |

**Table 2-1** RS-449 37-pin and X.21 15-pin Adapter Cable Pinouts

### **X.21 European Connector Compliances**

For installations where compliance to the European standard NET 1 is required, the X.21 connector used to construct the RS-449-to-X.21 conversion cable should be an ISO 4903 connector. In addition, for compliance in Austria, Denmark, Finland, Germany, and the United Kingdom, M3-threaded, attaching screws should be used with this connector.

### **Connecting the Module with an RS-530 Adapter Cable**

Table 2-2 describes the pin assignments for connecting an RS-449 37-pin female "D" connector and an RS-530 male transition cable.

| <b>RS-449</b>          |            |                | <b>RS-530</b>  |            |                             |
|------------------------|------------|----------------|----------------|------------|-----------------------------|
| Name                   | Mnemonic   | Pin            | Pin            | Mnemonic   | Name                        |
| Shield                 |            | 1              | $\mathbf{1}$   |            | Shield                      |
| Send Data              | SDA        | $\overline{4}$ | $\overline{2}$ | BA(A)      | <b>Transmitted Data</b>     |
|                        | <b>SDB</b> | 22             | 14             | BA (B)     |                             |
| Receive Data           | <b>RDA</b> | 6              | 3              | BB (A)     | Received Data               |
|                        | <b>RDB</b> | 24             | 16             | BB (B)     |                             |
| Request to Send        | <b>RSA</b> | $\overline{7}$ | 4              | CA(A)      | Request to Send             |
|                        | <b>RSB</b> | 25             | 19             | CA(B)      |                             |
| Clear to Send          | <b>CSA</b> | 9              | 5              | CB(A)      | Clear to Send               |
|                        | CSB        | 27             | 13             | CB(B)      |                             |
| Data Mode              | <b>DMA</b> | 11             | 6              | CC(A)      | DCE Ready                   |
|                        | <b>DMB</b> | 29             | 22             | $CC$ $(B)$ |                             |
| <b>Terminal Ready</b>  | <b>TRA</b> | 12             | 20             | CD(A       | DTE Ready                   |
|                        | <b>TRB</b> | 30             | 23             | CD(B)      |                             |
| Signal Ground          | SG         | 19             | $\overline{7}$ | AB         | Signal Ground               |
| Receiver Ready         | <b>RRA</b> | 13             | 8              | CF(A)      | Received Line               |
|                        | <b>RRB</b> | 31             | 10             | CF(B)      | Signal Detector             |
| Send Timing            | <b>STA</b> | 5              | 15             | DB(A)      | Transmit Signal             |
|                        | <b>STB</b> | 23             | 12             | DB(B)      | Element timing (DCE source) |
| Receive Timing         | <b>RTA</b> | 8              | 17             | DD(A)      | Receiver Signal             |
|                        | <b>RTB</b> | 26             | 9              | DD(B)      | Element Timing (DCE source) |
| <b>Terminal Timing</b> | <b>TTA</b> | 17             | 24             | DA(A)      | Transmit Signal             |
|                        | <b>TTB</b> | 35             | 11             | DA(B)      | Element Timing (DTE source) |

**Table 2-2** RS-449 37-pin and RS-530 Adapter Cable Pinouts

Use this cable to connect the NETBuilder II HSS RS-449 DTE to an RS-530 DCE device.

The cable should have a female 37-pin connector at one end and a 25-pin male connector at the other. The 25-pin male cable end will then behave like an RS-530 DTE device.

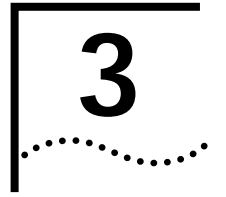

# **3 TROUBLESHOOTING AND MAINTENANCE**

This chapter describes how to troubleshoot and replace the HSS RS-449 module. Malfunctions that can occur include:

- Self-test failure at startup
- Inappropriate network connection (RS-449, X.21, or RS-530)
- Nonfunctional module

The following sections describe the symptoms of malfunctions and the suggested corrective actions to take.

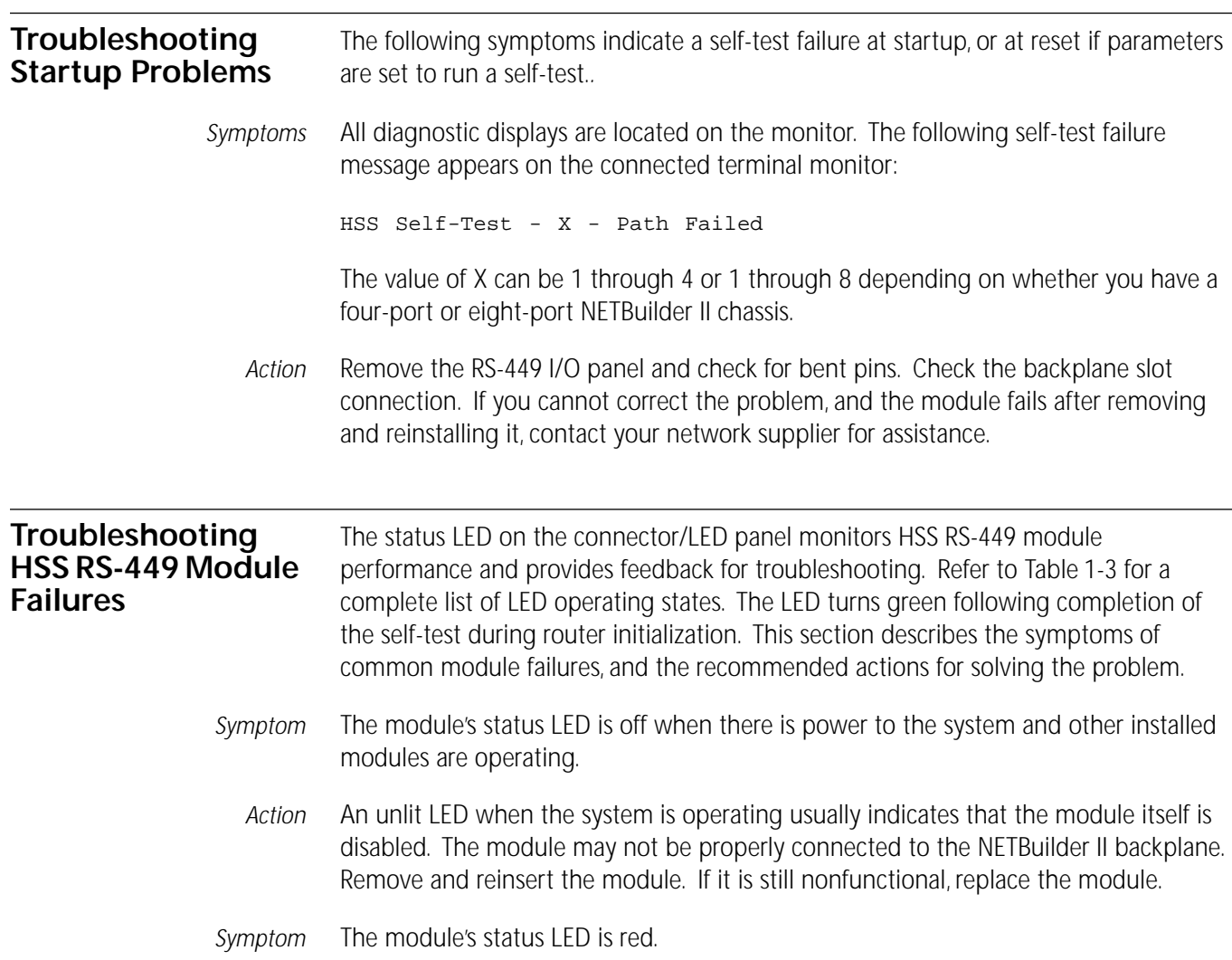

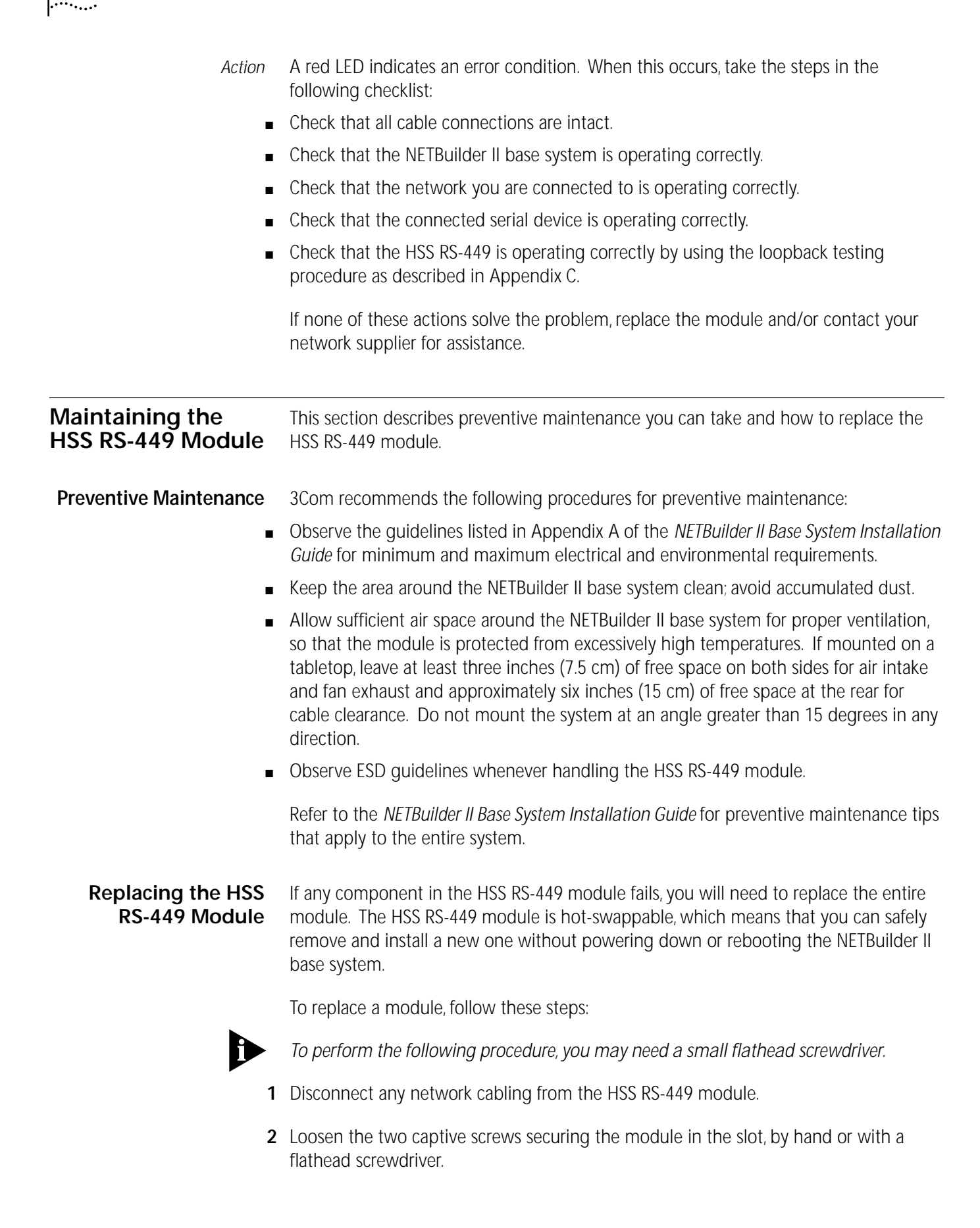

**3** Release the ejector handles on both sides of the HSS RS-449 module by pushing the handles apart.

The HSS RS-449 module will disengage from the NETBuilder II backplane and partially eject from the slot.

- **4** Carefully slide the HSS RS-449 module out of the slot.
- **5** Follow the procedures outlined in [Chapter 2](#page-8-0) to install a new HSS RS-449 module.

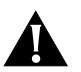

**CAUTION:** *All empty slots require blanking plates to maintain proper cooling of the unit. Failure to replace a removed module with a blanking plate or another module may cause unit failure and will void the warranty. If no blanking plate or other module is available, reinsert the failed module until a replacement is obtained.*

Perform any software configuration or system restart as detailed in the *NETBuilder Family Bridge/Router Operation Guide.*

If you want to run parameter settings other than the default settings, you do not need to reconfigure the software before the HSS RS-449 module becomes functional.

<span id="page-17-0"></span>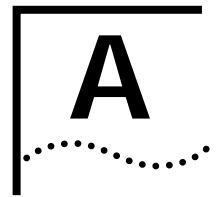

# **A SPECIFICATIONS**

Table A-1 lists the physical dimensions and operating attributes of the HSS RS-449 module.

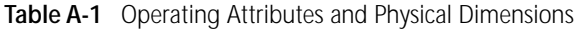

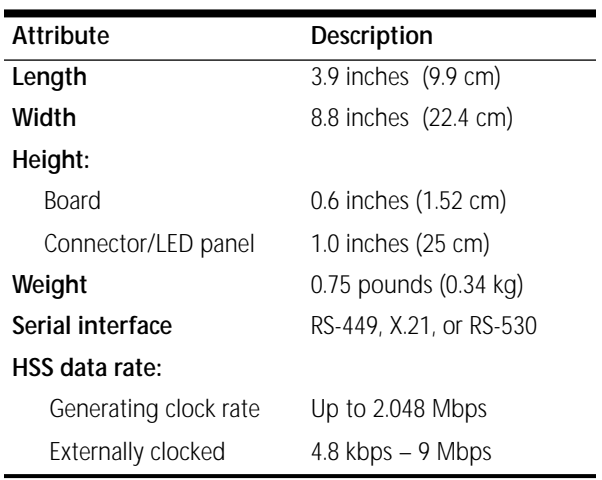

Table A-2 lists the maximum current consumption for the HSS RS-449 module.

**Table A-2** Maximum Current Consumption

| +5 Volts | -5 Volts | $+12$ Volts | -12 Volts |
|----------|----------|-------------|-----------|
| 2.3 amps | 0.0 amps | 0.0 amps    | 0.0 amps  |

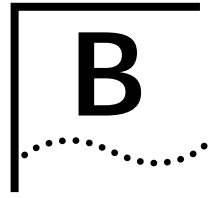

# **B STARTUP MESSAGES**

This appendix describes HSS RS-449 module startup messages (both normal and error) that can appear on the terminal. Only a few messages are specific to the HSS RS-449 module. You can determine HSS RS-449 module status by the STATUS LED on the module's connector/LED panel. [Chapter 1,](#page-5-0) *[Overview](#page-5-0)*, describes the HSS RS-449 STATUS LED.

The NETBuilder II base system's startup terminal messages include a check of the HSS RS-449 system. This section describes only messages specific to the HSS RS-449 module.

#### HSS Self test X - Successful

Meaning: This message appears if no errors are found in the HSS RS-449 controller tests. The value of X can be 1 through 8, depending on whether you have a 4-Slot or an 8-Slot NETBuilder II chassis.

#### HSS Self-Test - X - Path Failed

Meaning: This message appears if an error is found in the HSS RS-449 controller tests. The value of X can be 1 through 8, depending on whether you have 4-Slot or an 8-Slot NETBuilder II chassis.

<span id="page-19-0"></span>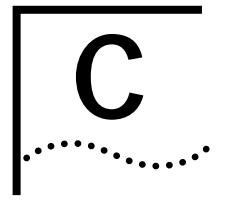

# **C LOOPBACK TEST**

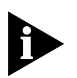

*To run the loopback testing procedures, it is assumed that HSS RS-449 software version 6.0 or higher is installed.* 

Once you have set up and configured both WAN sites and find that you are unable to establish a connection between the two, complete the following procedures to isolate the problem (refer to [Figure C-1](#page-20-0) and [Figure C-2\)](#page-21-0).

Refer to the *NETBuilder Family Bridge/Router Reference Guide* for the following:

- DLTest command (a loopback mode in the 6.0 driver software)
- HSS software settings
- Internal clock source

Refer to the modem manufacturer's documentation for specific modem settings.

## **Performing a Local Loopback Test**

<span id="page-20-0"></span>. . . . . . . .

To conduct a loopback test, complete the following steps:

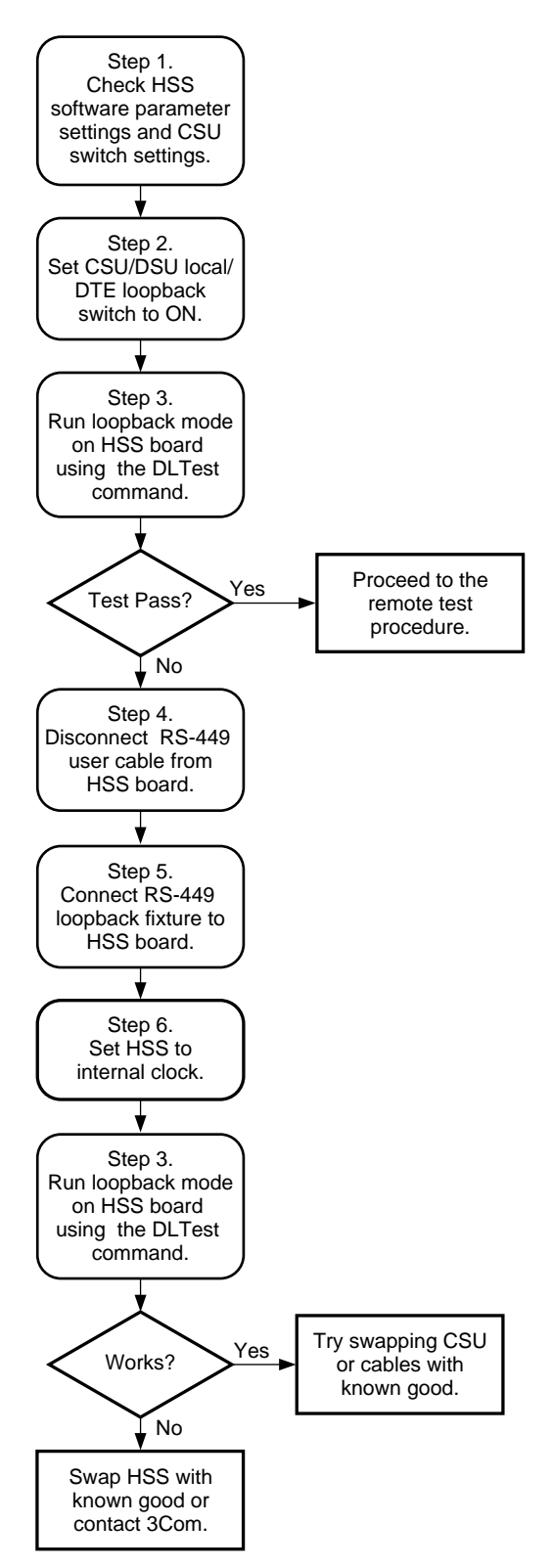

**Figure C-1** HSS RS-449 Local Loopback Testing Flowchart

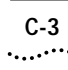

### <span id="page-21-0"></span>**Performing a Remote Loopback Test**

To perform a remote loopback test, complete the following steps:

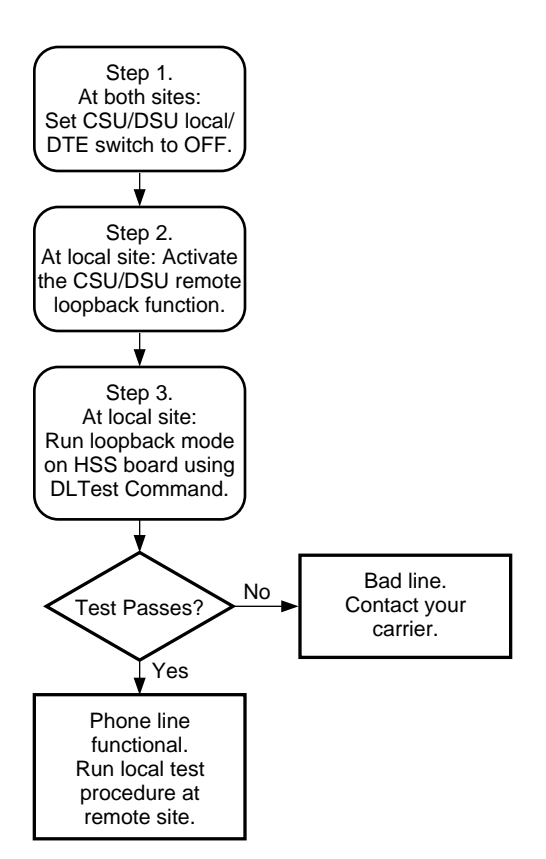

**Figure C-2** HSS RS-449 Remote Loopback Testing Flowchart

Þ

## **Making the Loopback Fixture**

To make the loopback fixture, complete the following steps:

*Instead of making a custom fixture, you may use a break-out box.* 

- **1** Obtain a female RS-449 connector.
- **2** Wire the pins according to Table C-1.

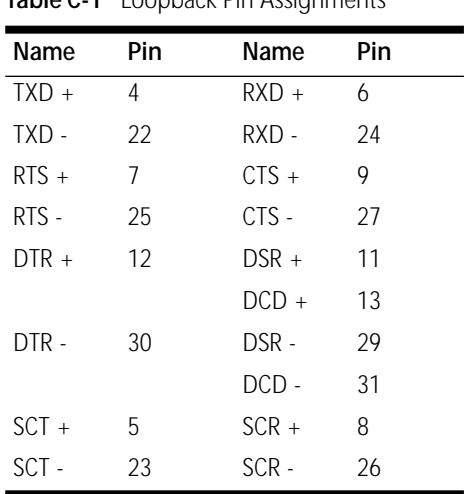

**Table C-1 Loopback Pin Assignments**